Prebacivanje podataka u vanjsku bazu podataka

**Armando Slaviček**

# Prebacivanje podataka u vanjsku bazu podataka

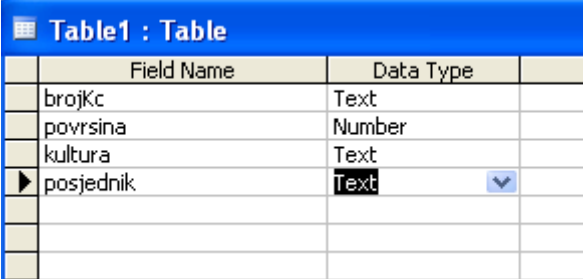

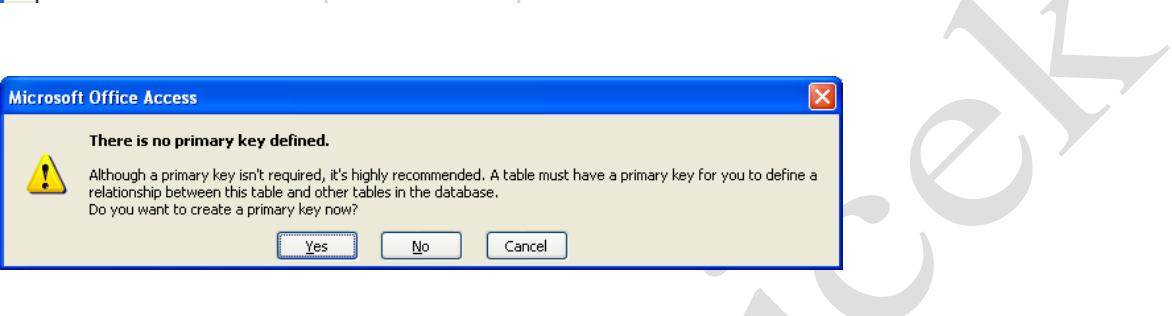

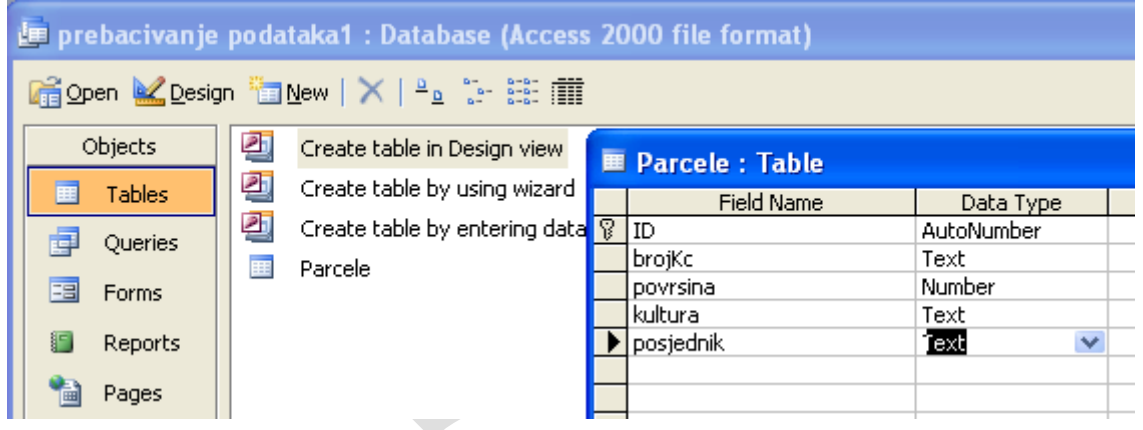

Izbornik Format/Units postavi:

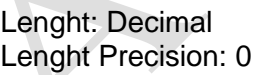

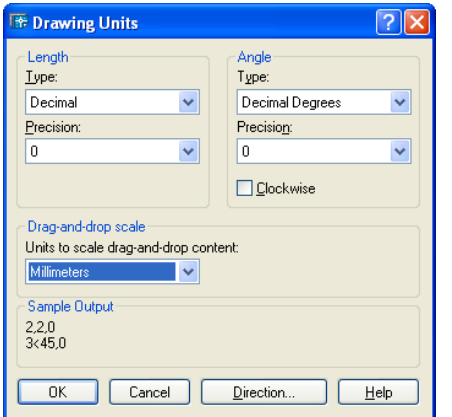

#### **Kreiranje Acces baze**

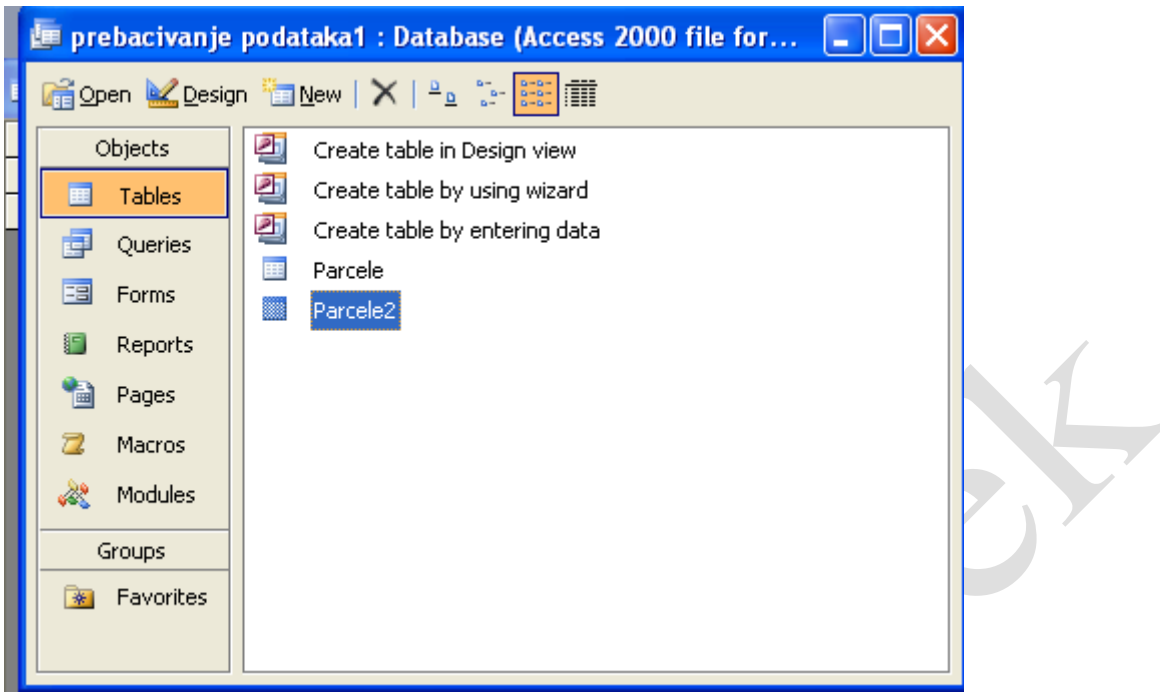

**Povezivanje crteža iz AutoCAD Map-a s tom bazom podataka**

### **Map/Database/Dana Sources/Configure**

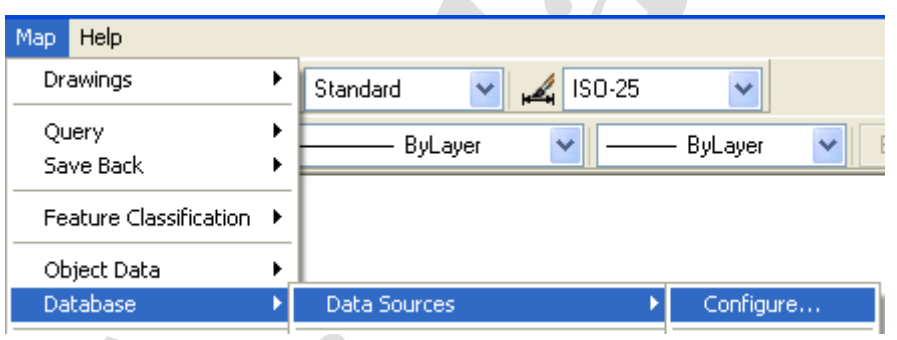

Otvara se prozor u kojem zadajemo naziv povezivanja (konekcije), npr. **Cestice**.

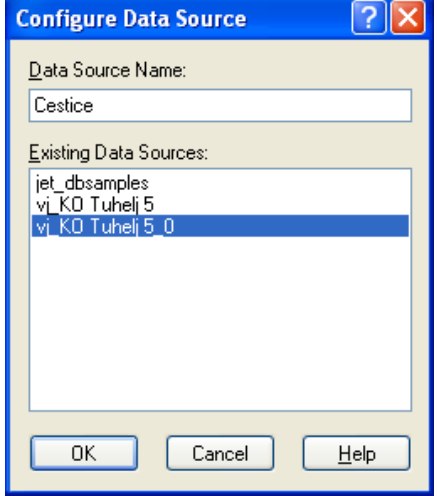

Nakon izbora na gumb OK, otvara se prozor Data Link Properties.

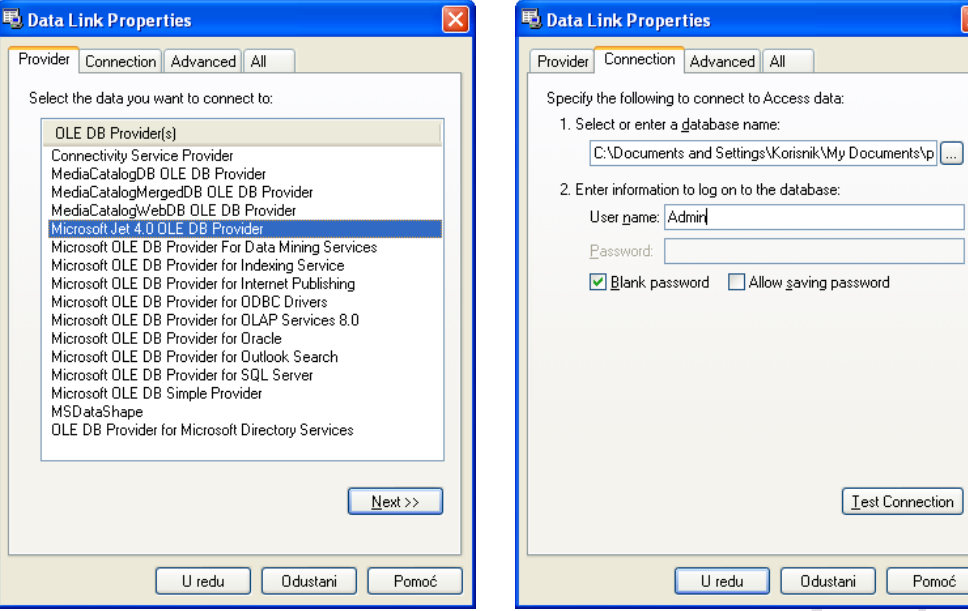

Na kartici Provider izabiremo: Microsoft Jet 4.0 OLE DB Provider Na kartici Connection izabiremo kreiranu bazu podataka.

[ Test Connection ]

Pomoć

Stvoreni su uvjeti za povezivanje.

Otvori Map/Database/Dana Sources/Attach

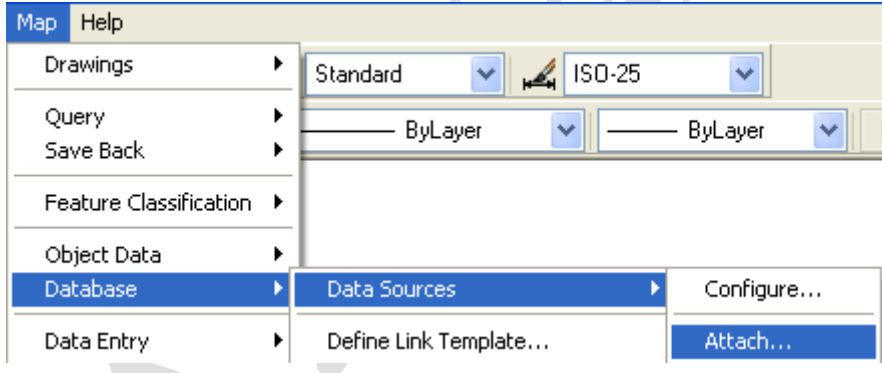

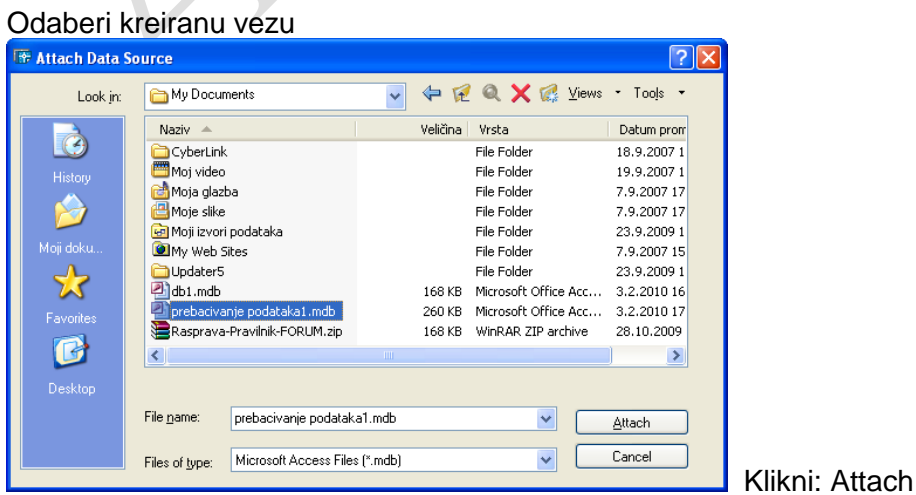

*Prebacivanje podataka u vanjsku bazu podataka* 3

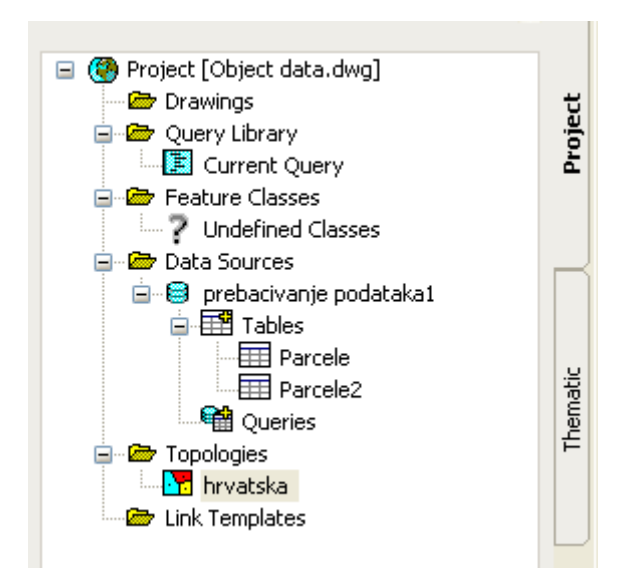

Za konverziju podataka iz crteža (Object Data) koristimo alat Map/Tools/Convert/Object Data to Database Links koji je namijenjen prebacivanju u vanjsku bazu podataka.<br>Naplet Data to Database Links

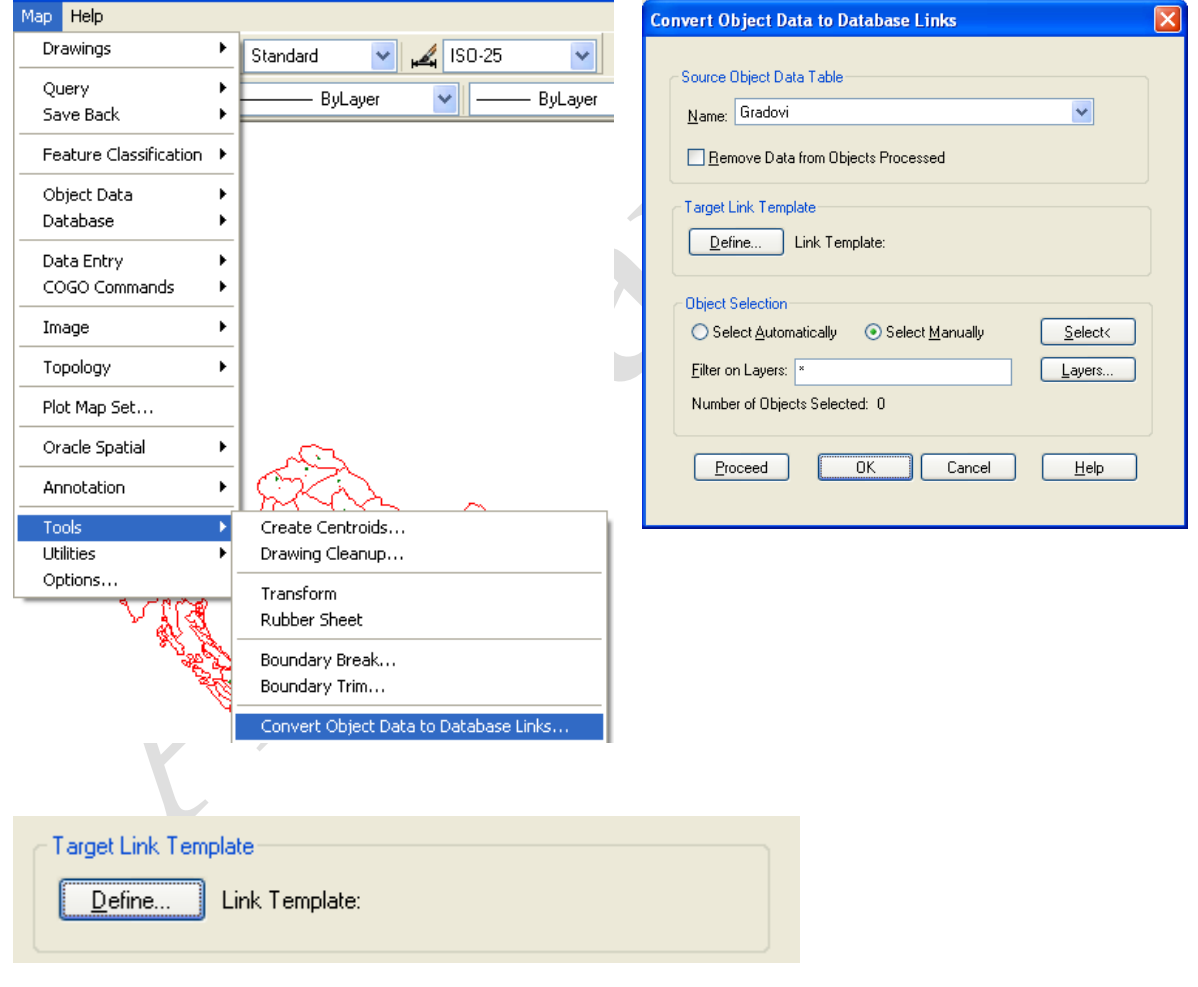

#### *Geodetska škola, Zagreb Armando Slaviček*

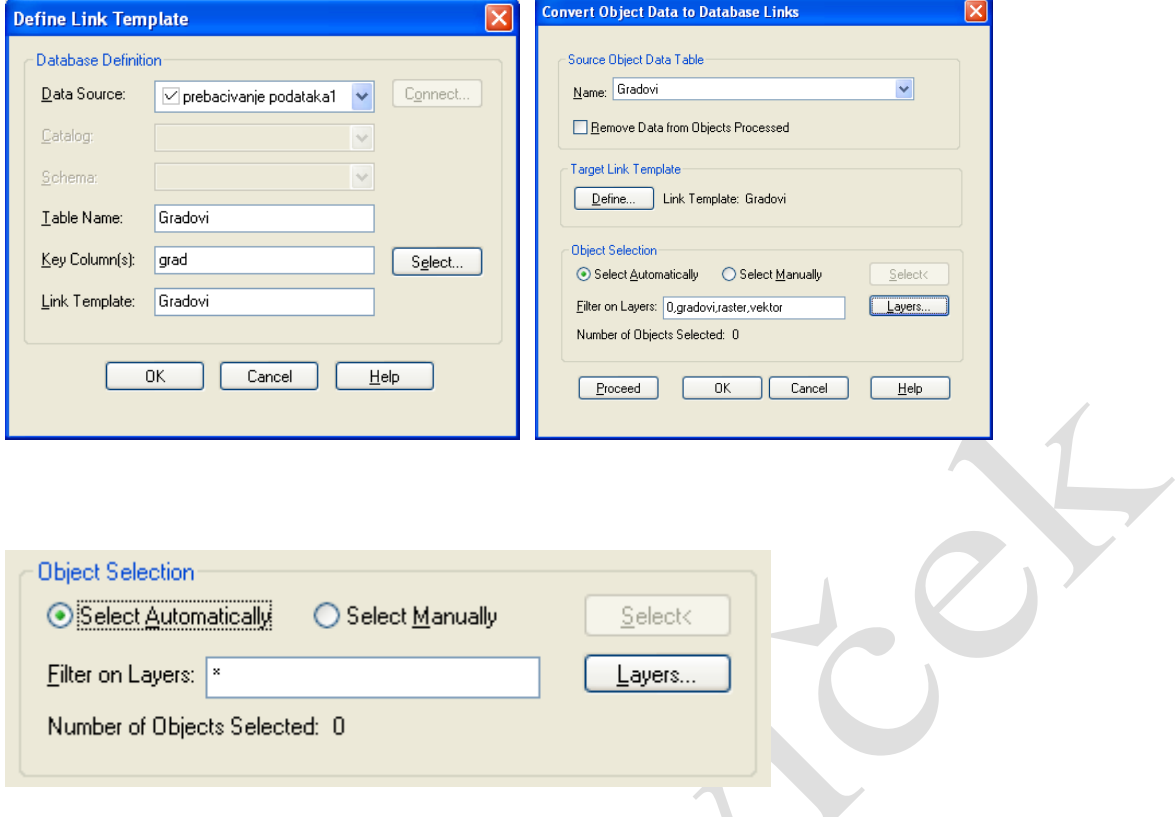

Prebacivanje podataka pokrećemo tipkom Proceed.

Command: MAPOD2ASE File: Cestice File: jet\_dbsamples File: prebacivanje podataka1 File: vj\_KO Tuhelj 5 File: vj\_KO Tuhelj 5\_0 **Object data successfully converted to database links**.

Microsoft Acess

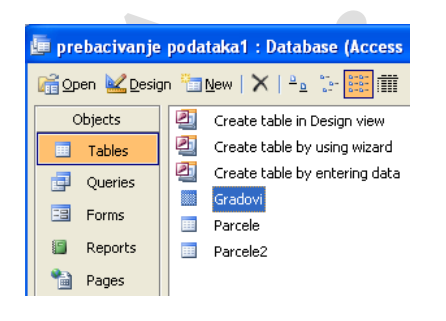

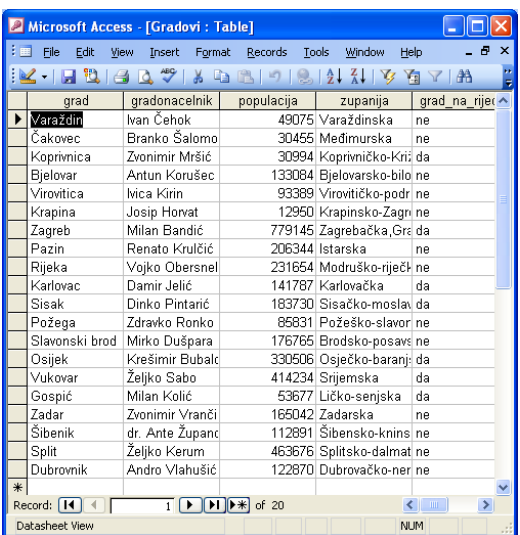

## Autodesk Map

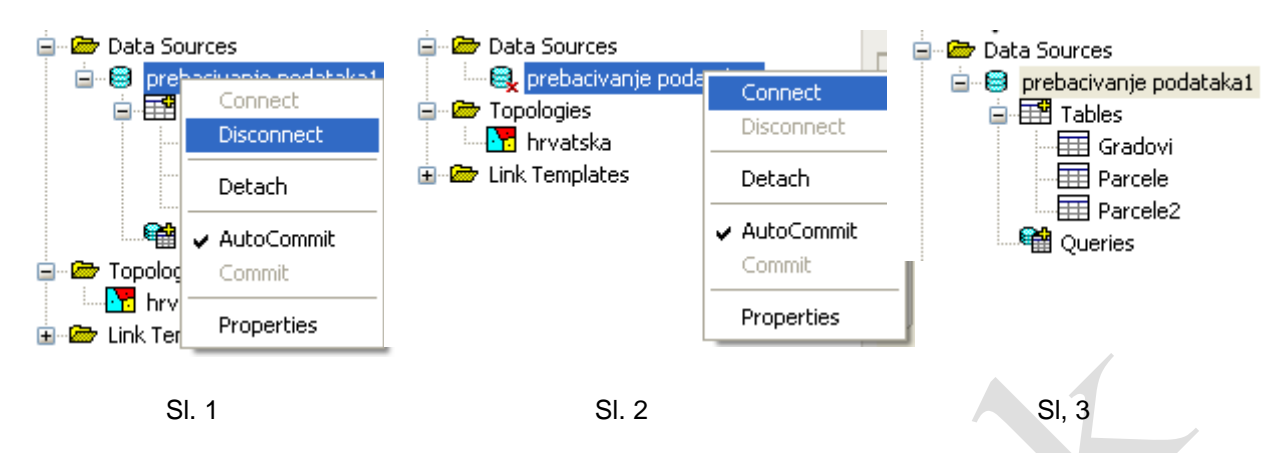

EE Gradovi

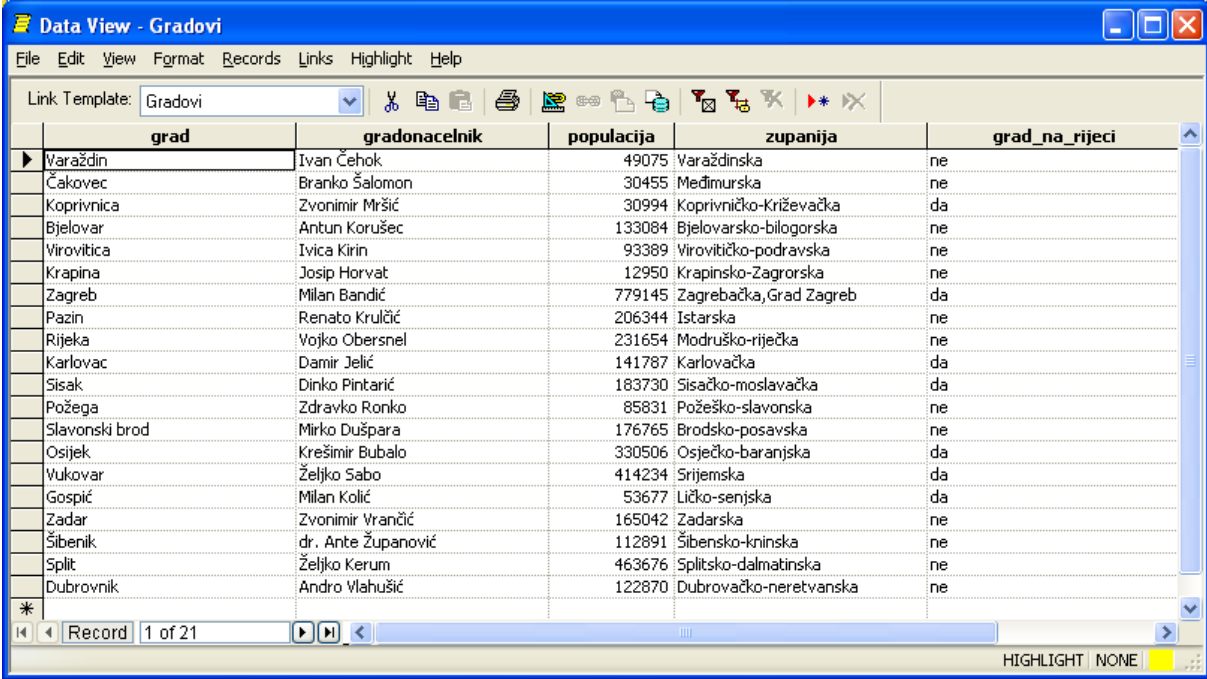

 $\bullet$